# **Setting Up Your Chromebook**

Note: In this box, you received (1) Chromebook and (1) Adapter charger. Username and Password was mailed to you separately.

#### **1. PLUG IN THE CHROMEBOOK**

Locate and plug in power adapter to chrome book, and the other end into a power outlet.

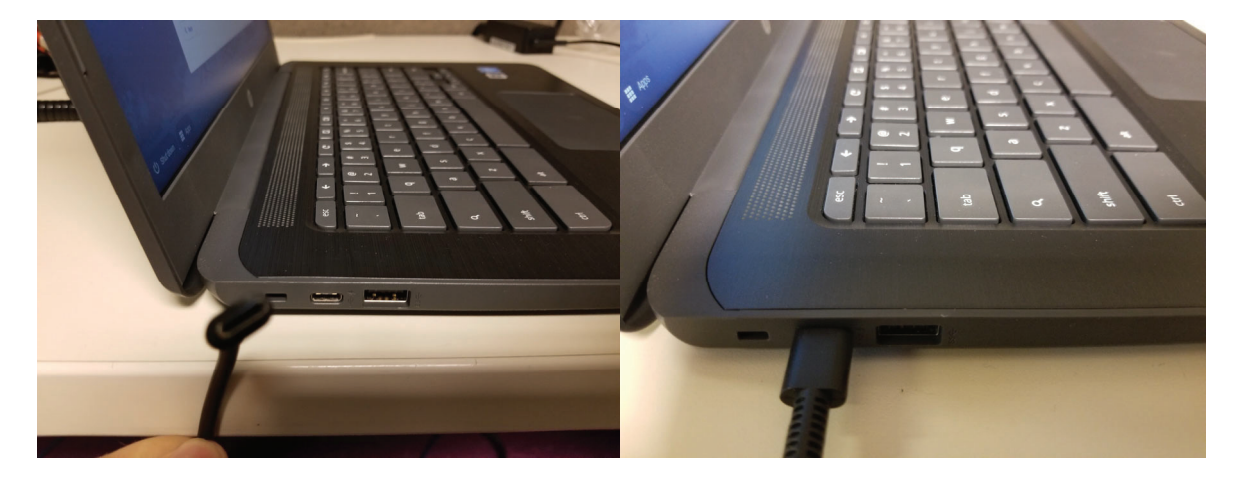

#### **2. TURN ON THE CHROMEBOOK**

Locate power button, which may be located on the top-right corner of the keyboard itself.

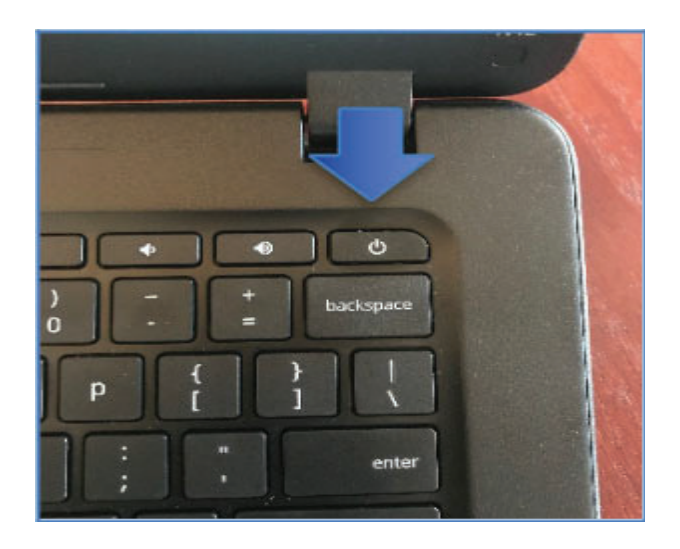

#### **3. LOG IN TO CHROMEBOOK**

Check your welcome packet for **Username** and **Password**. Enter your password and Click Enter

#### **4. CONNECT TO YOUR INTERNET**

- Locate and click Wi-Fi Network menu located in the lower right side of the screen and add or select your network name
- Your Chromebook may detect several nearby home or business networks, you can ignore them. If your Chromebook requests it, enter your network password.
- The Wi-Fi bars onscreen fluctuate as your computer tries to connect. After the connection is established, the Continue button at the bottom of the dialog window becomes active.
- x Click on the **Continue** button.

#### **5. THE BROWSER THAT OPENs IS YOUR ONLINE SCHOOL, YOUR HOME PAGE**

Here you will access your online school by entering your provided student username and password.

# **Student Introduction to Canvas**

In Canvas, students will be able to access their classes, live learning sessions, homework, and much more. Below are instructions on how to log in to the Canvas website, and some additional general navigation tips that should you to get started.

#### **1. ACCESSING CANVAS**

When you log into the Chromebook, the Chrome web browser will open automatically to Canvas.

#### **2. LOG INTO CANVAS**

Canvas should automatically log you in. If it does not, you should see the following screen. Just enter your student email and password.

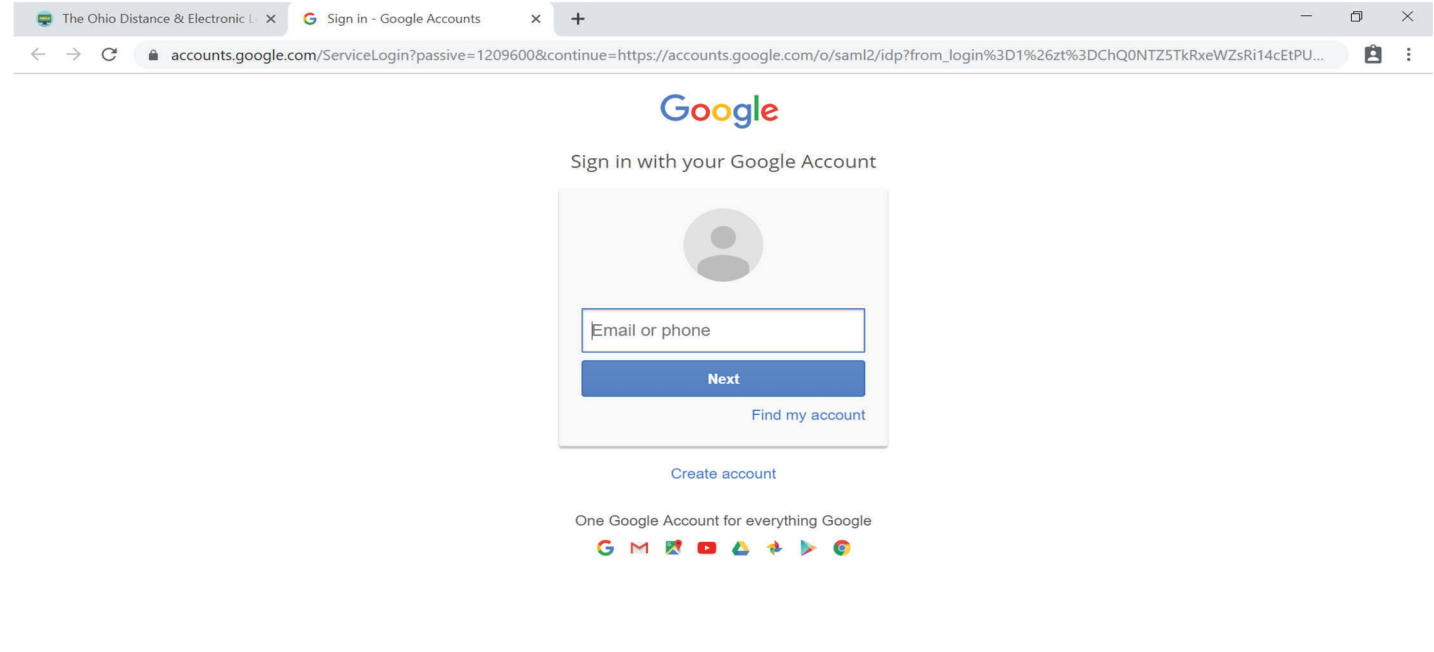

About Google Privacy Terms Help

#### **3. NAVIGATING CANVAS HOMEPAGE**

After logging into the Canvas homepage you will notice a few key items. In the middle of the page will be all your enrolled courses. Click on the course to enter the class.

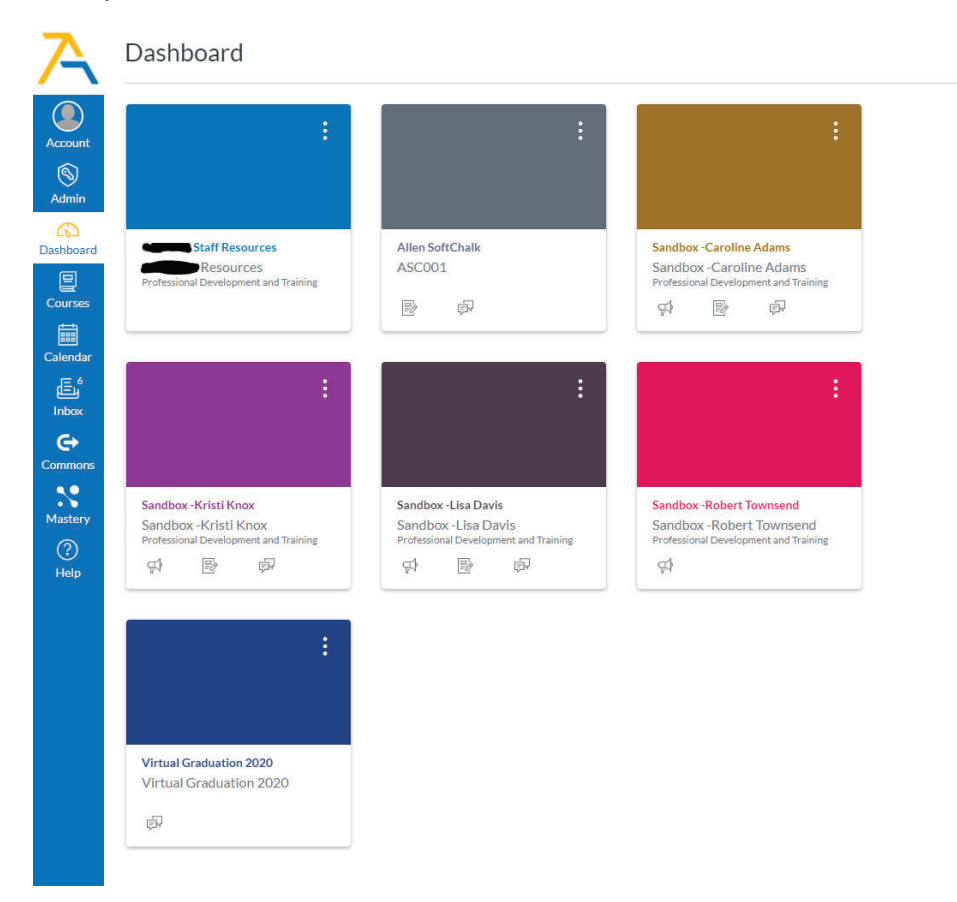

On the left are various navigation options. Dashboard, Courses, Calendar, Inbox, and Help

-Dashboard will take you back to the Course Homepage

Ǧ**Courses** will allow you to easily navigate between your different courses offered

Ǧ**Calendar** displays a calendar for the student

-Inbox will display an email box where your teacher may send you many communications

-Help will offer you a series of support and help options and in the lower left hand corner there is a support chat for immediate connect to a technician

### **4. NAVIGATING YOUR CLASS**

All classes will have a similar look and feel. On the left side will be the navigation pane which will allow you to see Announcements, Discussions, Grades, and access to some external curriculum.

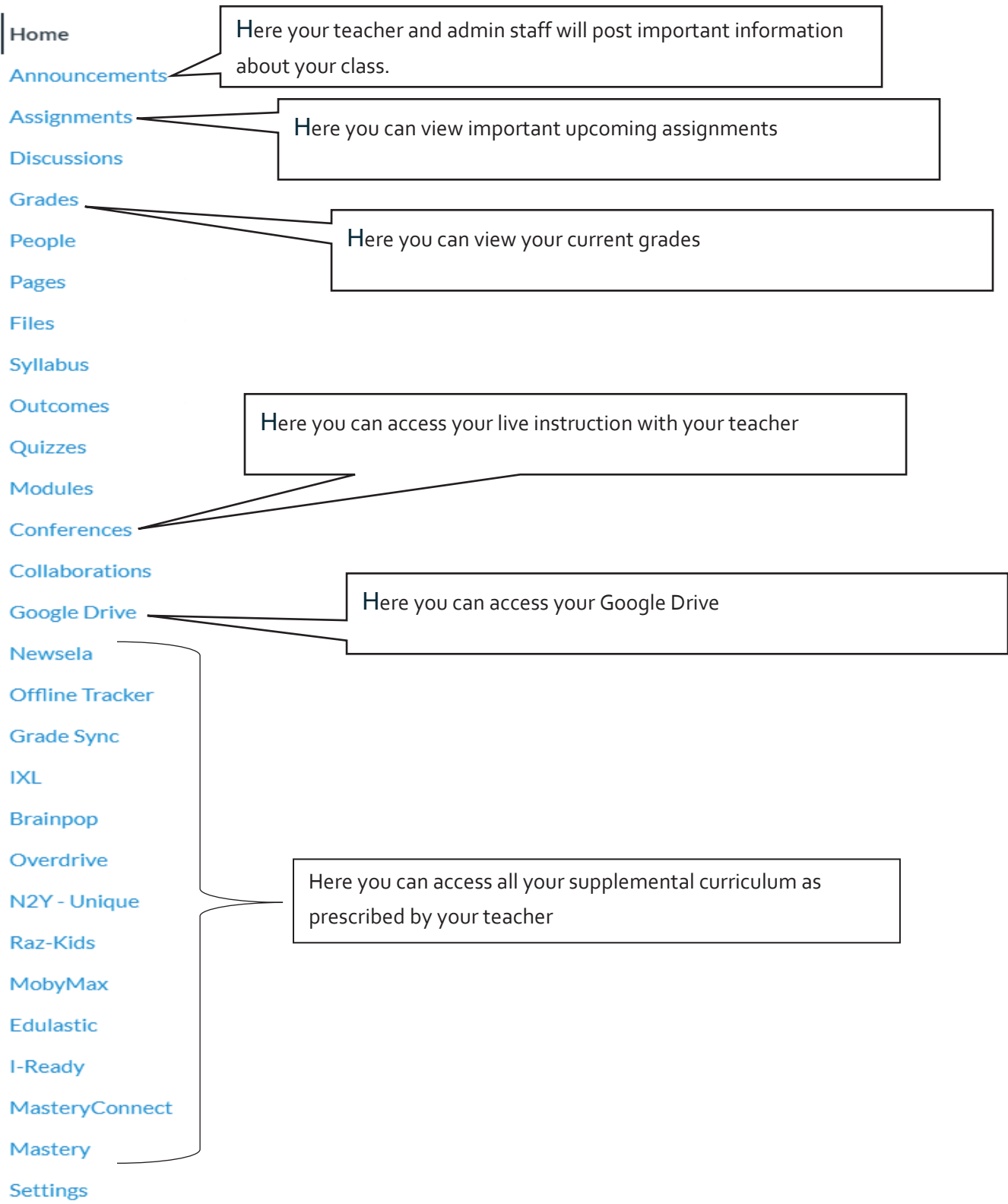

# **Parent Introduction to Canvas**

As a parent you will be able to login to Canvas and track your student's progress.

#### **1. NAVIGATING TO Canvas**

When you log into the Chromebook using your school provided parent credentials, the Chrome web browser will open automatically to the schools Canvas site.

• When using a personal, non school issued computer, please navigate to the School website and click on "School Login"

#### **2. LOG INTO Canvas**

After clicking "School Login," you will asked to login with your school provided parent credentials.

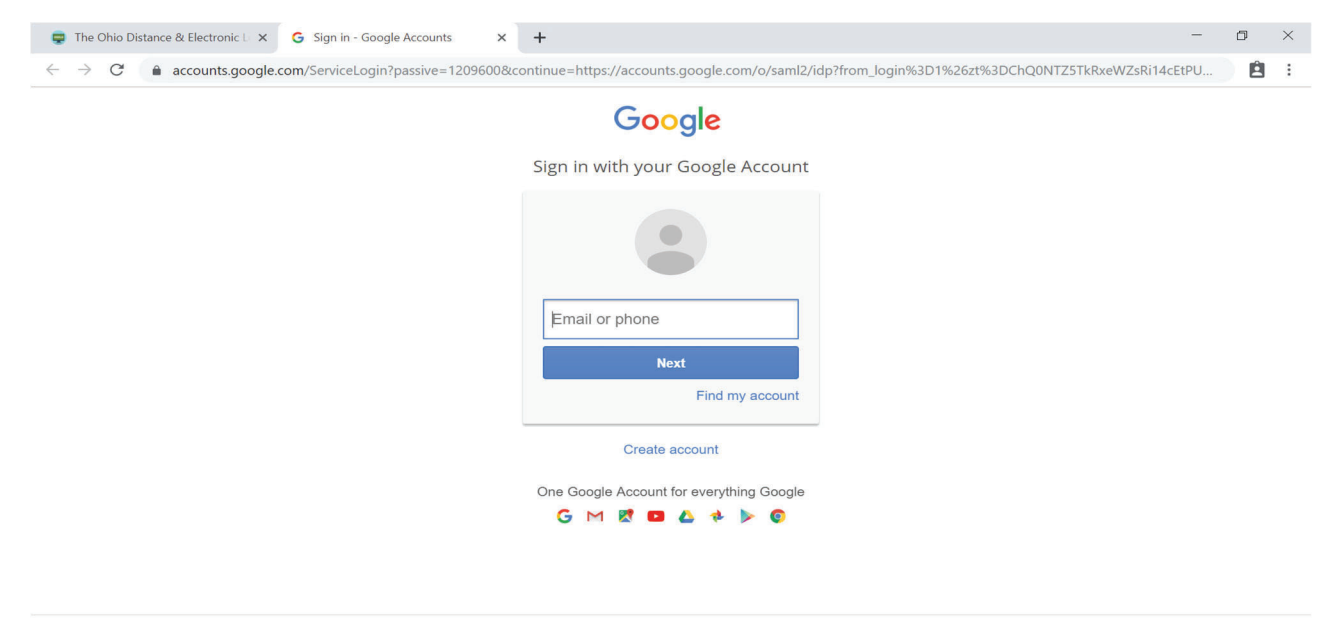

About Google Privacy Terms Help

#### **3. SELECT THE COURSE THAT YOU WOULD LIKE TO REVIEW**

If you have multiple students, all their courses will display here. At the bottom of the course tile you will see your students name.

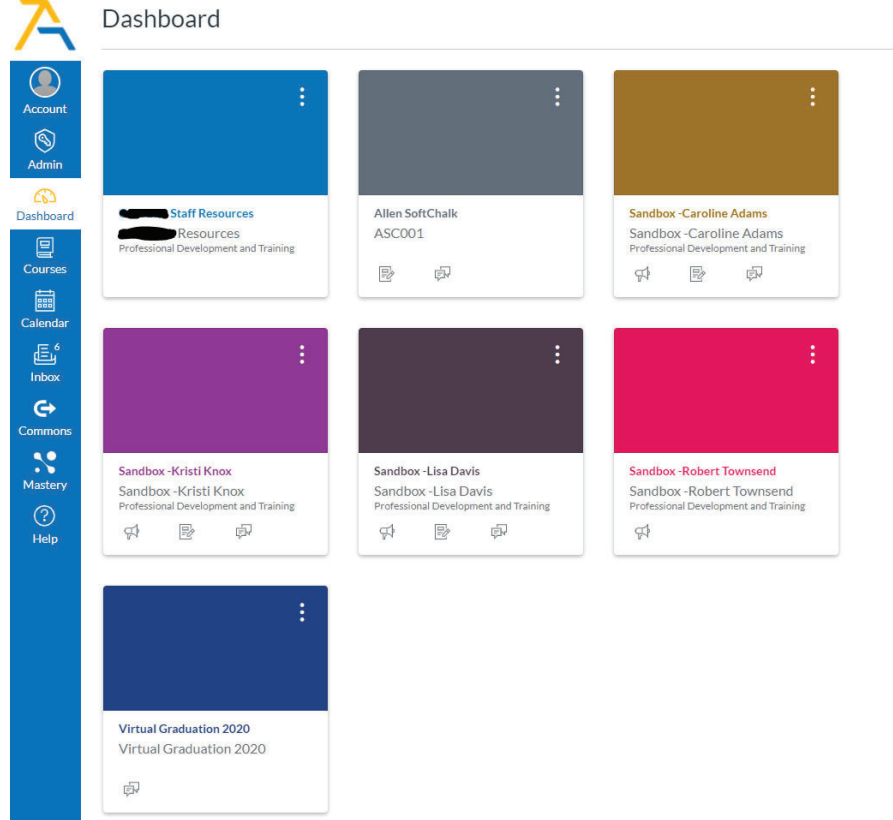

### **4. NAVIGATING THE COURSE**

After selecting the student to observe, you will notice a few key items. In the middle of the page will be your Students enrolled courses.

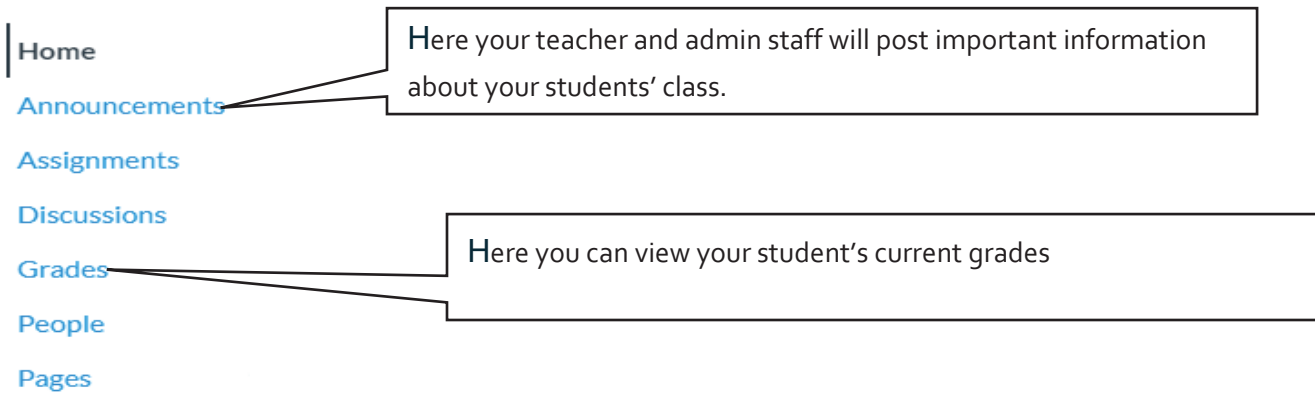